## **QUICK REFERENCE GUIDE**

Updated January 1, 2024

## **Review Supplier Payments in Supplier Portal**

Suppliers with a User ID may log in to the Supplier Portal to review payment information.

Access the Supplier Portal from the following link: <http://mn.gov/supplier>

1. To log in to the Supplier Portal, select the **Sign In** tile.

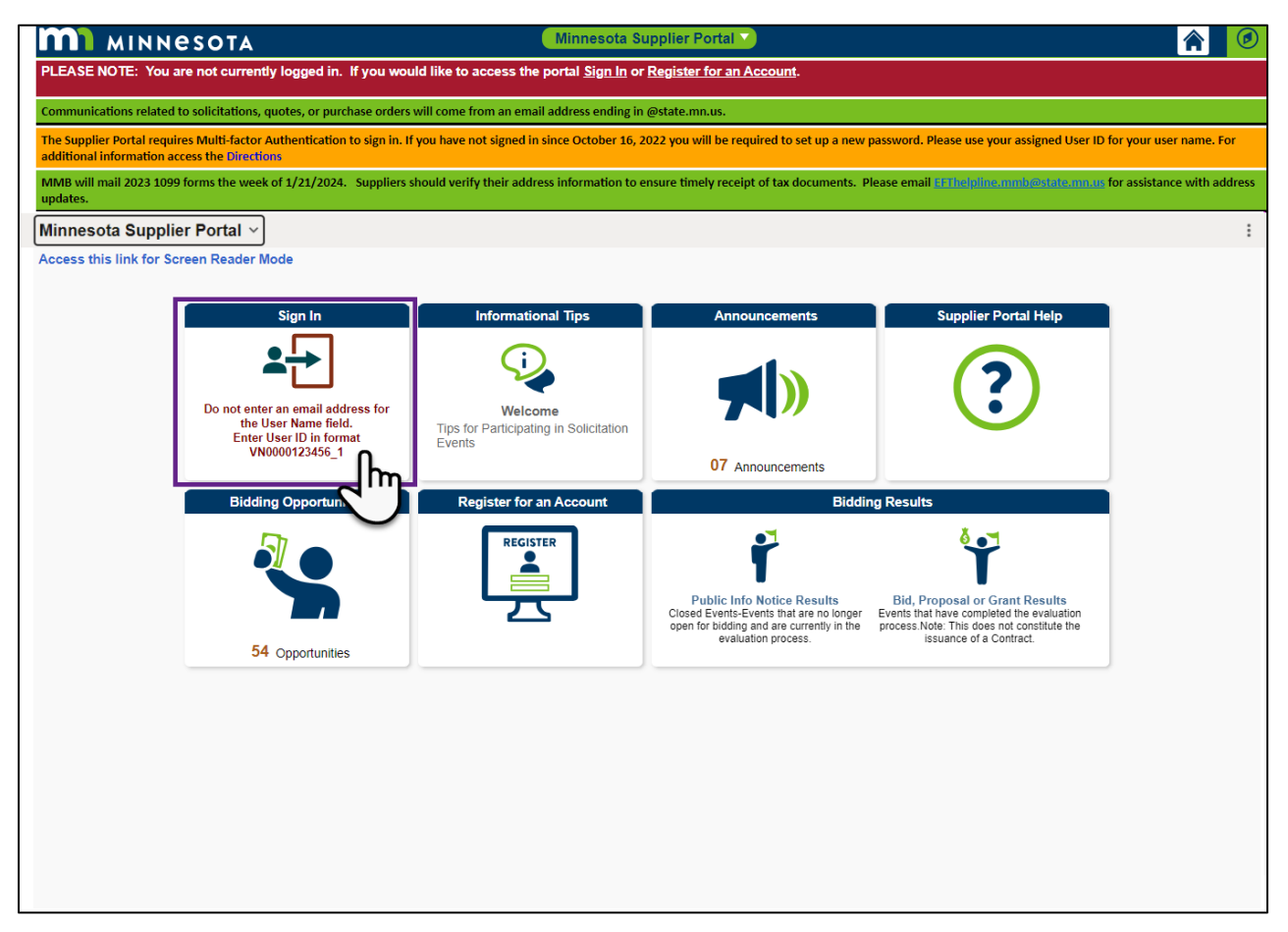

**2.** *Enter the registered supplier information in the User ID and Password fields. Note: Please do not enter an email address in the username field when logging in. This must be an assigned User ID (Example user ID: VN0000123456\_1).*

Select the **Sign In** button and complete the multifactor authentication process. For help, please refer to the [SWIFT Supplier Portal Multi Factor Authentication Reference Guide.](https://mn.gov/mmb-stat/documents/swift/training/trainingguides/swift-sup-portal-mfa.pdf)

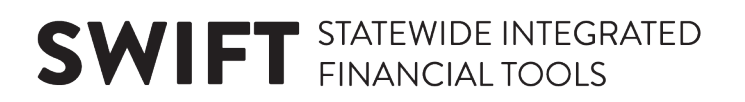

3. Select the **Payments** tile.

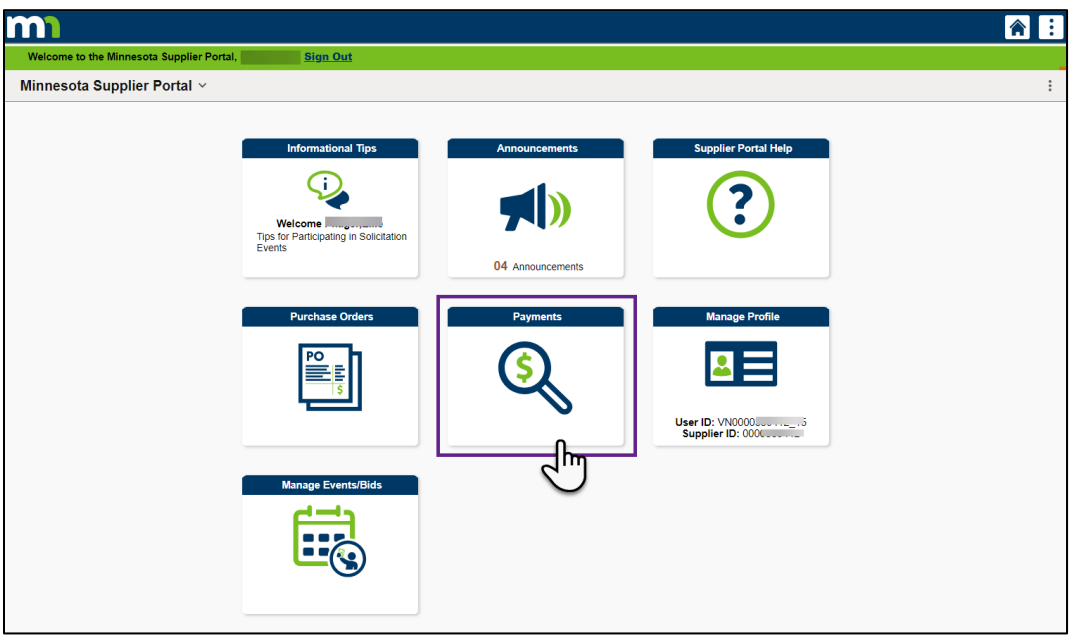

- 4. Select *Payments* from the left menu. *The Review Payments / Filter Options* page will display to the right.
- 5. In the *Search Criteria* section, enter any known payment information in the criteria search fields.
- 6. It is recommended to search by a date range. Select the **Search** button to accept the default of 15 calendar days or enter a specific date range.

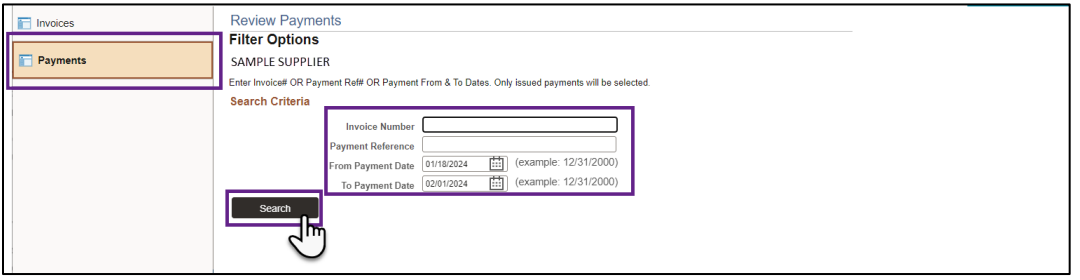

7. The *Payments Made* page will display. Review the list of issued payments.

**NOTE**: To change the search criteria, select the **Set filter options** link to return to the *Filter Options*.

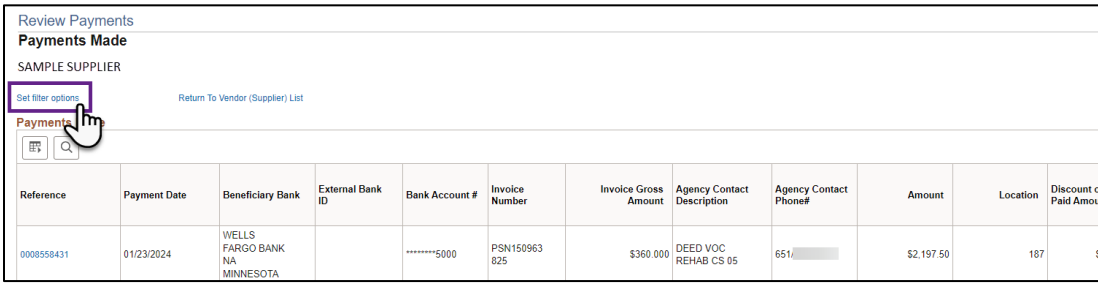

## **SWIFT** STATEWIDE INTEGRATED

8. Under the *Reference* column, select the payment reference number to view invoice information.

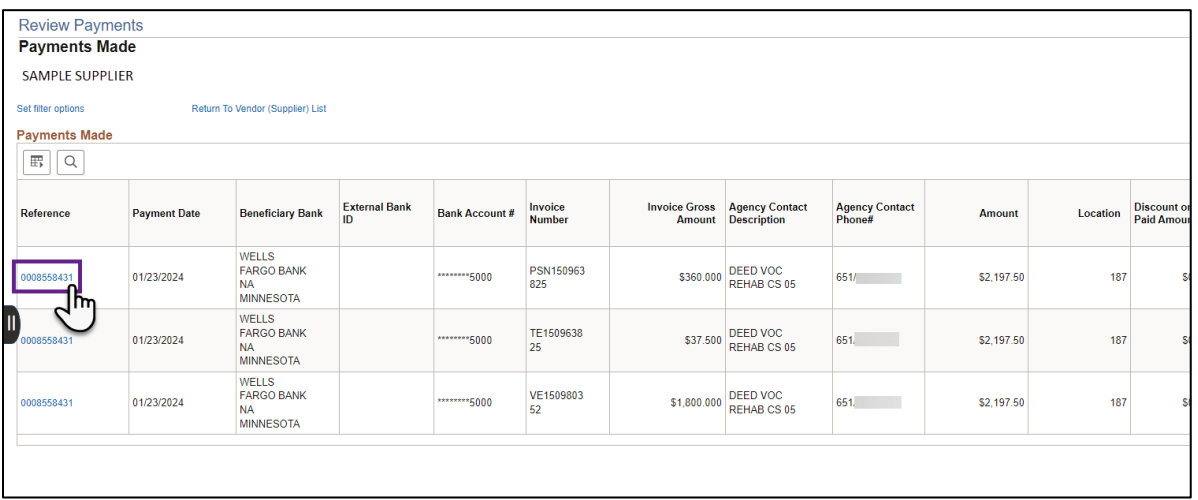

9. The *Payments Details* page will display. To return to the *Payments Made* page, select the **Return to Payments Made** link.

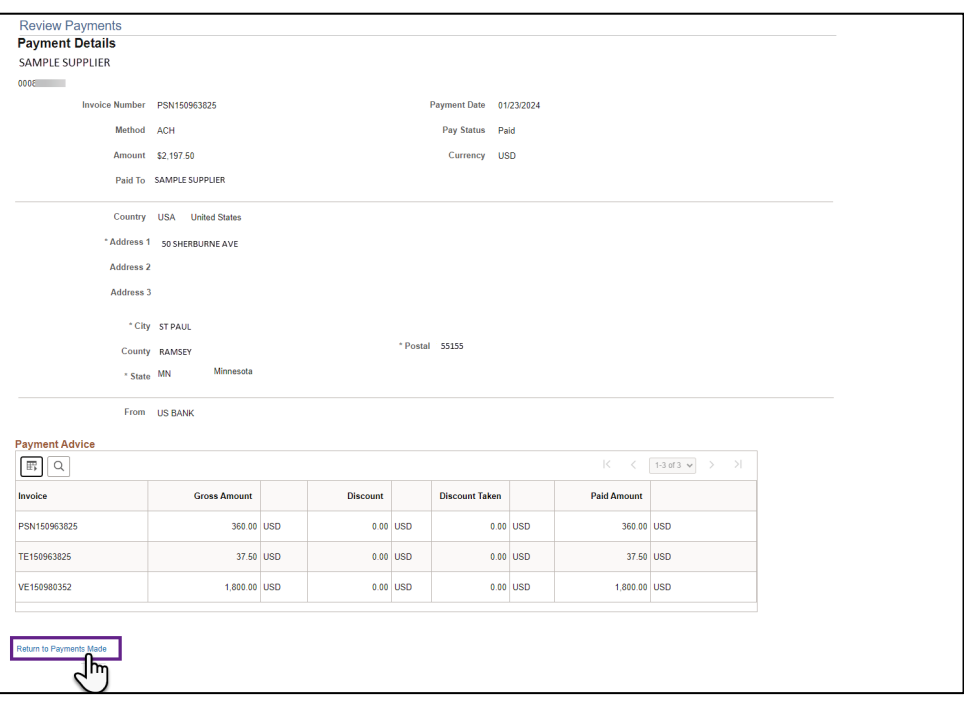

**To Print:** Right Click and select Print in the pop up menu. Adjust layout and settings as needed.